## タッチタイピングのテキストご使用に当たって

タッチタイピングのテキストご使用に当たって、次のとおり、ご準備をお願いいたします。

- 1.フリーソフトのインストール(テキスト P.76~77 ご参照) キッズタイピングをご利用の方は、次ページ以降をご参照ください。
- 2. タイピング練習用 Word ファイルの準備
- (1)ページ設定で文字数を 28 文字にする
- (2)カーニングの設定を行う。
	- ① [ファイル]→[オプション]→[文字体裁]
	- ② 「カーニング」の項目の[半角英字のみ]を選択する
- 3.「美佳のタイプトレーナー記録表」を生徒様用に印刷する。

## 美佳のタイプトレーナーを準備する

① 「美佳のタイプトレーナー」でグーグル検索し、公式サイト(下図)を開きます。

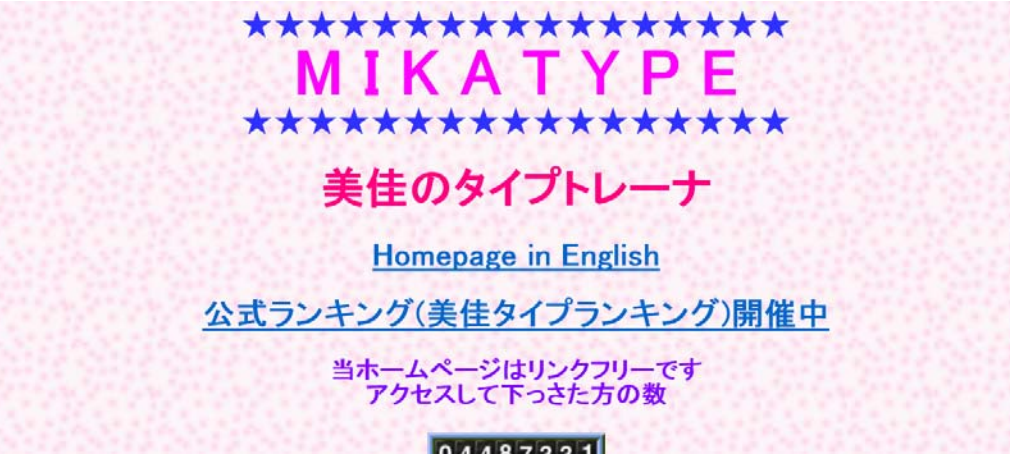

- URL→ http://www.asahi-net.or.jp/~BG8j-IMMR/
- ② そのまま少し下にスクロールして、「MIKATYPE.LZH」のリンクをクリックし、任意 の場所(例:デスクトップ)にダウンロードします。

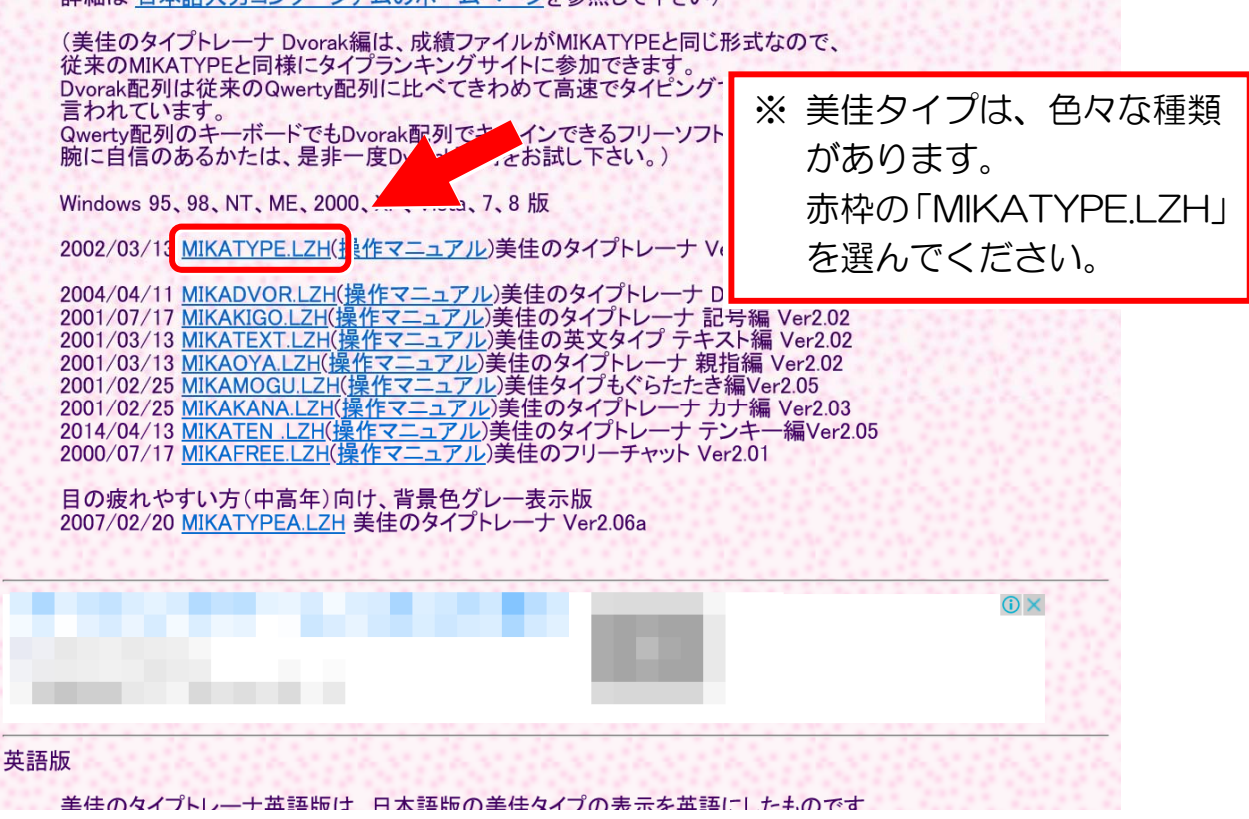

©有限会社ハッピーパソコンスクール

③ 解凍するために、ダウンロードしたファイルを右クリックし、[すべて展開]をクリッ クします。

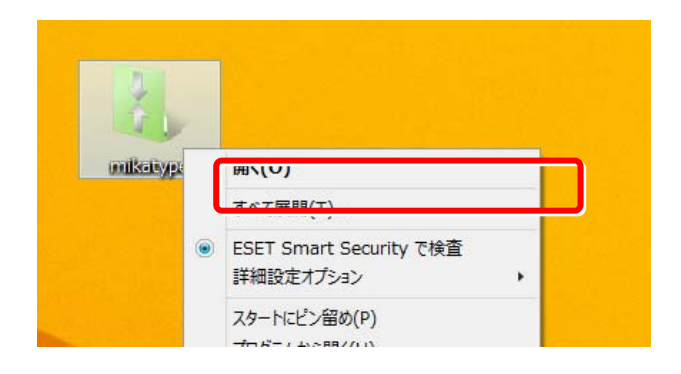

④ 下図の画面で[展開]をクリックします。

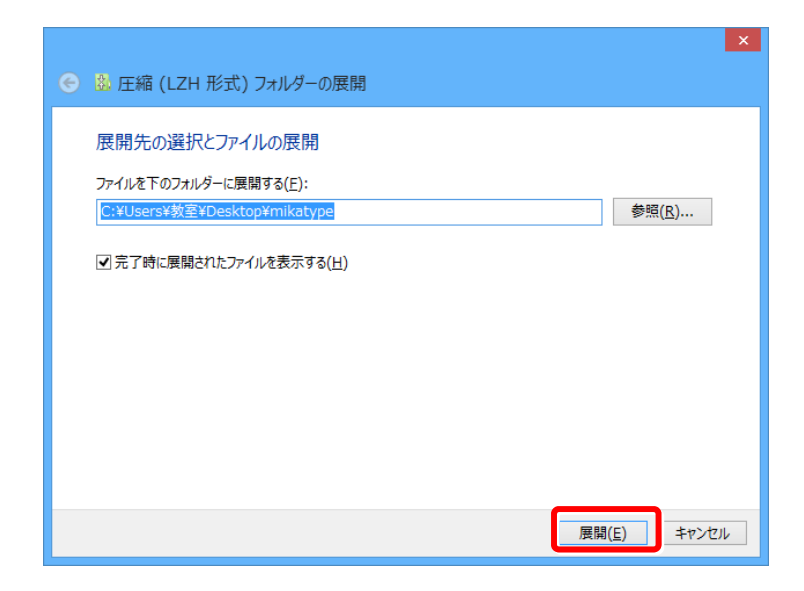

⑤ 自動的にフォルダーが開きます。その中から、アイコンの絵がついた [MIKATYPE]のショートカットをデスクトップ画面に作成します。

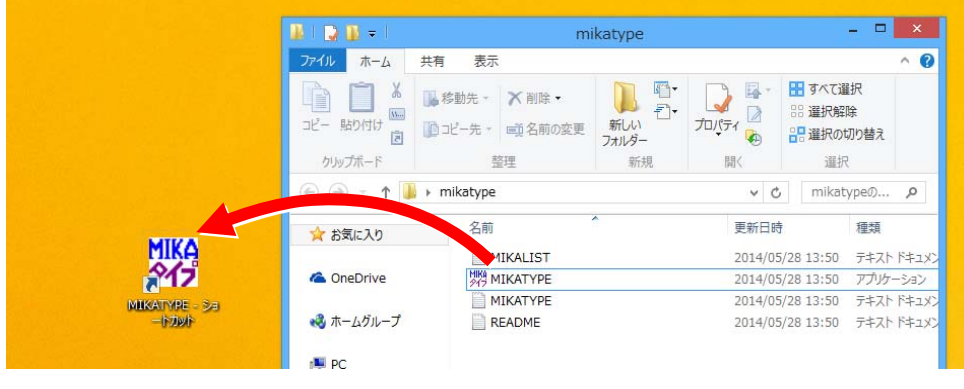

©有限会社ハッピーパソコンスクール